# **Der Graphiktaschenrechner Casio CFX-9860G SD 18: Berechnung von Integralen**

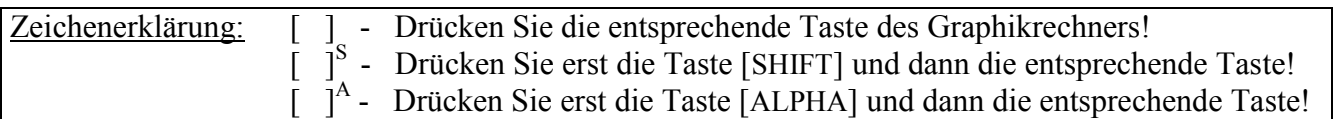

#### **Berechnung von Integralen**

Im *Run-Mat-Modus* lassen sich bestimmte Integrale berechnen. Bei Verwendung der *Skizzen-Funktion* können Sie zur Veranschaulichung zusätzlich eine Integrationsgraphik erstellen lassen.

Haben Sie eine Funktion im *Graphik-Modus* graphisch dargestellt, können Sie dort mit der *Graph-Solve-Funktion* einen Teil des dargestellten x-Bereiches als Integrationsbereich festlegen und das entsprechende Integral berechnen lassen.

Die numerische Berechnung der Integrale kann insbesondere bei großen Integrationsbereichen und komplizierten Funktionen einige Rechenzeit beanspruchen. In seltenen Fällen, beispielsweise wenn die Funktionswerte in kleinen Teilen des Integrationsbereiches stark schwanken, kann es zu fehlerhaften Ergebnissen kommen.

#### **Berechnung von Integralen im** *Run-Mat-Modus*

Sie gelangen im Hauptmenü mit der Taste [ 1 ] in den *Run-Mat-Modus* und rufen mit der Taste [OPTN] [F4] (CALC) das *Funktionsanalysemenü* auf.

Zur Berechnung eines Integrals wählen Sie den Menüpunkt ∫dx, geben den Integranden ein und jeweils nach einem Komma die untere und obere Integrationsgrenze. Bei der Eingabe des Funktionsterms verwenden Sie für die Variable genau wie sonst die Taste [X,*θ*,T].

 $[F4]$  ( $(dx)$   $[(-)][0][.][5]$   $[X,\theta,T]$   $[x^2]$   $[-]$   $[X,\theta,T]$   $[+]$   $[1]$  $\begin{bmatrix} . & \vert \vert & 5 \vert \vert & , \vert \vert & \vert \vert - \vert \vert \vert & 3 \vert \vert & , \vert \vert & \vert \vert & 1 \vert \vert \vert \vert \end{bmatrix}$  [EXE]

$$
\int_{-3}^{1} (-0.5x^2 - x + 1.5) dx \approx 5.333
$$

Sie können bei der Eingabe nach der oberen Integrationsgrenze ein Komma und einen Toleranzwert eingeben, der die Genauigkeit des Ergebnisses bestimmt. Ohne Eingabe eines Toleranzwertes verwendet der Graphikrechner automatisch den Wert  $10^{-10}$ .

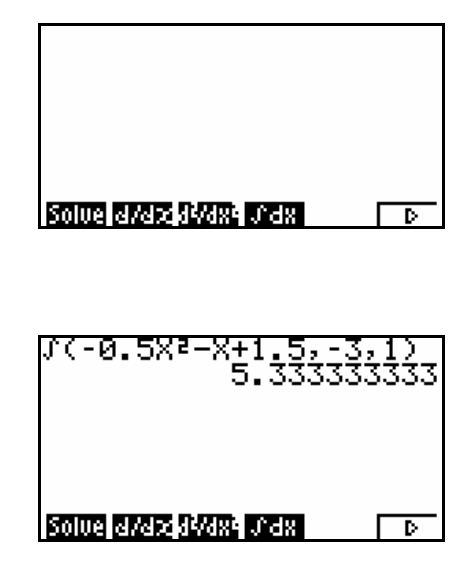

Um zusätzlich zur Integralberechnung die Funktion und den Integrationsbereich graphisch darstellen zu lassen, rufen Sie mit der Taste [Sketch] S die *Skizzen-Funktion* auf. Mit den Tasten [F1] (Cls) [EXE] löschen Sie eine evt. auf dem *Graphikbildschirm* vorhandene Graphik und wählen anschließend mit der Taste [F5] den Menüpunkt GRPH.

Um den darzustellenden Bildbereich festzulegen, gelangen Sie mit der Taste [V-Window] S zum Betrachtungsfenster. Mit der Taste [F1] (INIT) wählen Sie die *Normale Einstellung* und drücken die Taste [EXIT].

Zur Integralberechnung und Erstellung der Integrationsgraphik wählen Sie den Menüpunkt G⋅∫dx, geben wieder den Integranden ein und jeweils nach einem Komma die untere und obere Integrationsgrenze.

 $[F5] (G·fdx) [(-)][ 0 ] [ . ] [ 5 ] [X, $\theta$ ,T ] [ x<sup>2</sup> ] [- ] [X, $\theta$ ,T ] [ + ]$  $[1]$   $[5]$   $[,]$   $[(-)$  $[3]$   $[,]$   $[1]$  [EXE]

### **Berechnung von Integralen im** *Graphik-Modus*

Sie wechseln mit den Tasten [MENU] [ 5 ] in den *Graphik-Modus* und geben im *Graphik-Editor* die Funktion ein, für die ein Integral berechnet werden soll.

Beispiel:  $f(x) = 0.5x^2 - x + 1.5$ 

 $[(-)][ 0 ] [ . ] [ 5 ] [ X, \theta, T ] [ x^2 ] [- ] [ X, \theta, T ] [ + ] [ 1 ] [ . ] [ 5 ]$ [EXE]

Mit der Taste [F6] (DRAW) lassen Sie den Graphen der Funktion zeichnen.

Zur Integralberechnung rufen Sie mit der Taste [G-Solv]<sup>S</sup> die *Graph-Solve-Funktion* auf und wählen mit den Tasten [F6] (>) [F3] den Menüpunkt ∫dx.

Enthält die graphische Darstellung mehrere Graphen (vergleiche Tipp 8), können Sie mit den Cursor-Tasten [▼] bzw. [▲] einen Graphen auswählen und zur Registrierung die Taste [EXE] drücken.

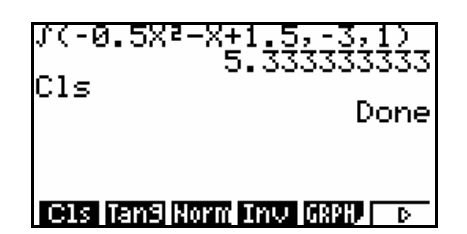

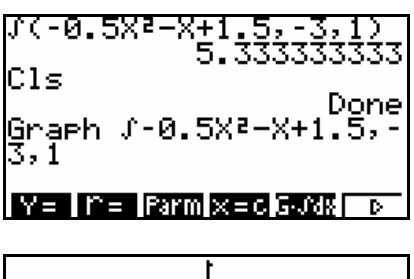

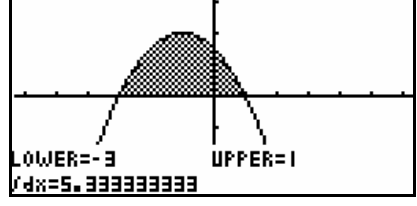

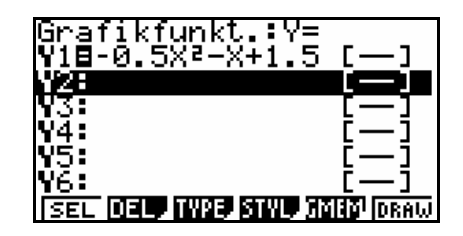

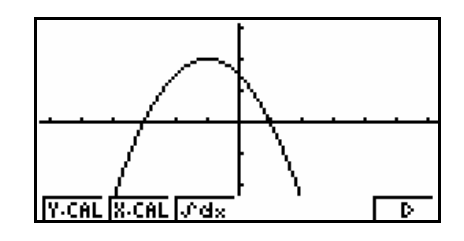

# **Der Graphiktaschenrechner Casio CFX-9860G SD 18: Berechnung von Integralen**

Mit den Cursor-Tasten [►] bzw. [◄] wählen Sie die Position der unteren Integrationsgrenze, z.B. x = −3, und drücken zur Registrierung die Taste [EXE].

Anschließend wählen Sie mit der Cursor-Taste [►] die Position der oberen Integrationsgrenze, z.B.  $x = 1$ , und drücken erneut die Taste [EXE].

$$
\int_{-3}^{1} (-0.5x^2 - x + 1.5) dx \approx 5.333
$$

Bei der Berechnung von Integralen im *Graphik-Modus* können Sie als Integrationsgrenzen nur die Positionen verwenden, die sich mit den Cursor-Tasten anzeigen lassen. Gegebenenfalls können Sie im *Betrachtungsfenster* die Werte für x<sub>min</sub> und x<sub>max</sub> ändern und z.B. die Integrationsgrenzen eingeben.

Die Integralberechnung im *Graphik-Modus* ist vorteilhaft, wenn sich die Integrationsgrenzen erst aus der graphischen Darstellung erkennen lassen, weil beispielsweise zwischen Nullstellen oder Schnittpunkten integriert werden soll.

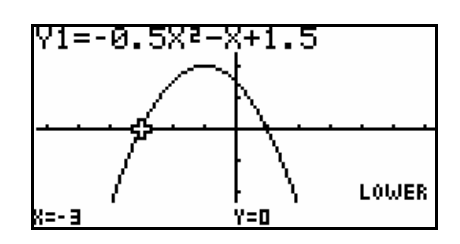

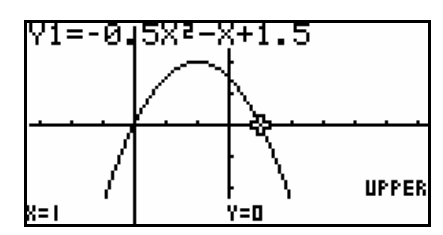

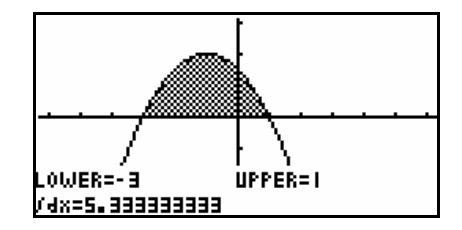